## How to Install the Sonicwall Certificate on a Windows PC

1. Click [here](http://covenantchristianacademy.org/ssl/sslcert.cer) to download the Certificate. Alternately, you can open a web browser and then browse to[: http://covenantchristianacademy.org/ssl/sslcert.cer](http://covenantchristianacademy.org/ssl/sslcert.cer) to download the certificate.

 $\times$ 

- 2. Double-click on the certificate to open it.
- 3. Select the option to Install the Certificate.

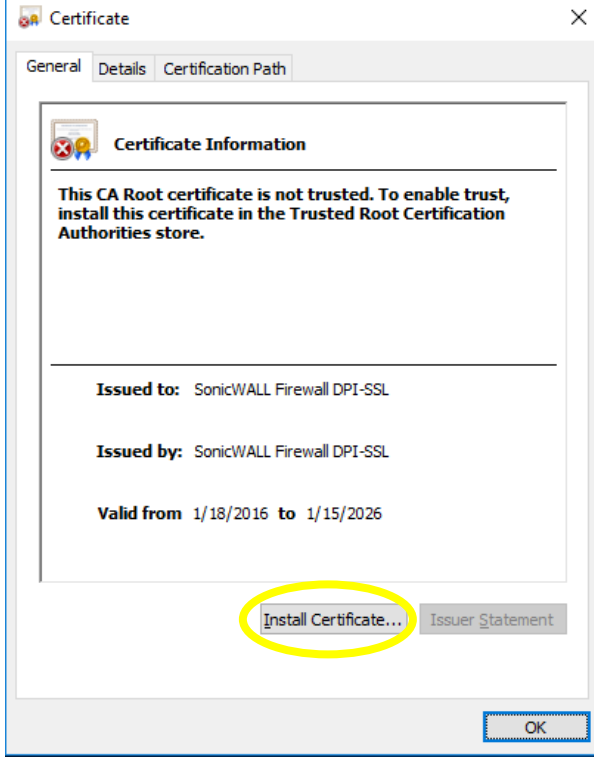

- 4. Select "Local Machine" and then click Next
	- Certificate Import Wizard

## Welcome to the Certificate Import Wizard

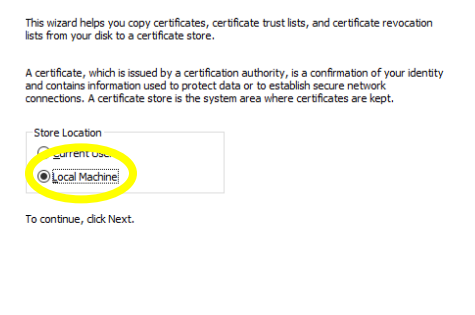

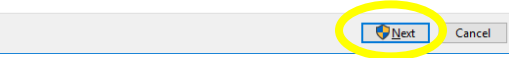

- 5. Click "Place all certificates in the following store" and click "Browse". Select "Trusted Root Certification Authorities" and click "OK", then click "Next.
	- Certificate Import Wizard

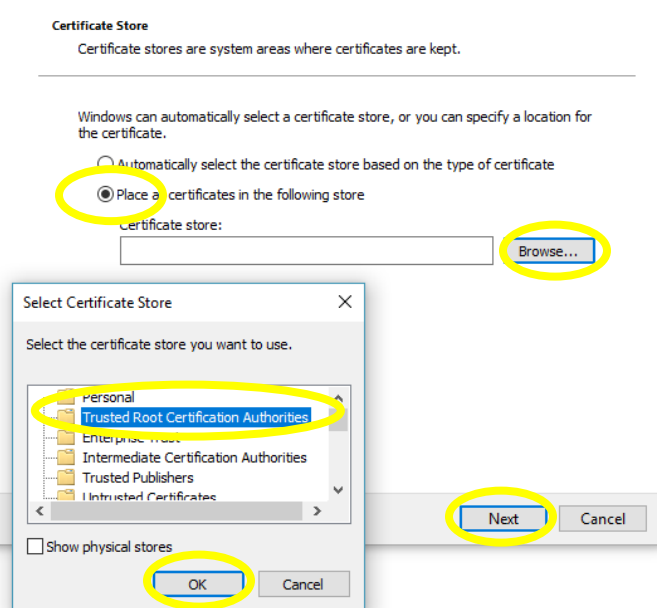

- 6. Next, click Finish.
	- Certificate Import Wizard

## **Completing the Certificate Import Wizard**

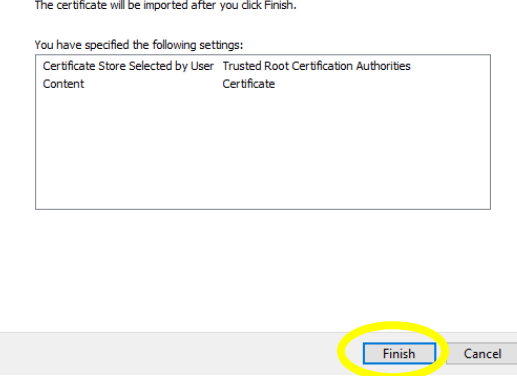

7. You will receive a notification that the import was successful. Click Ok. That's it. You're done.Certificate Import Wizard  $\times$ 

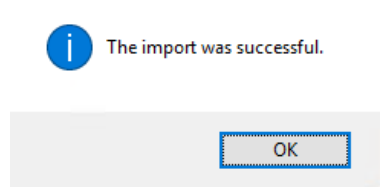